## **OVERFØRSEL AF FILER FRA IPAD TIL PC**

## **Billeder og Video**

Sådan overfører man billeder fra iPad til sin PC:

- 1. Tilslut iPad'en til Mac'en via data-/laderkablet
- 2. Start "*Stifinder*"
- 3. Vælg iPad'en fra menuen i venstre side og klik dernæst på mappen "*Internal Storage*" og åbn til slut mappen "*DCIM*"

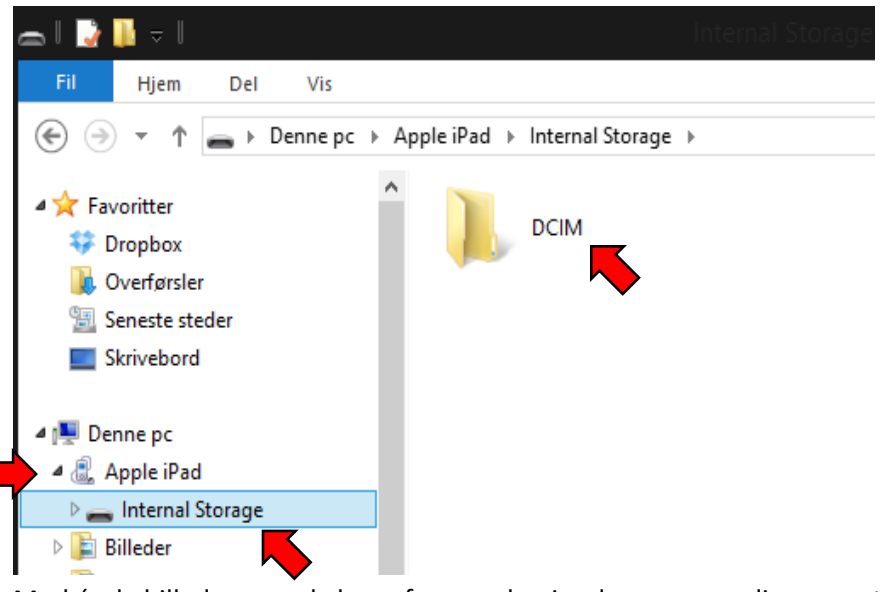

4. Markér de billeder som skal overføres og kopier dem over op din computer

!!BEMÆRK – Slet aldrig billeder fra iPad'en via Stifinderen. Det kan danne såkaldte phantom-billeder på iPad'en, som kan være meget svære at fjerne. Slet altid billeder på selve iPad'en.

## **Dokumenter og andre filer**

Det er også muligt at overføre dokumenter som man har oprettet på sin iPad til en PC ved hjælp af iTunes. I den følgende lille guide bliver det beskrevet hvad man skal gøre – Der er taget udgangspunkt i app'en *Pages*, men proceduren gælder også for andre apps.

- 1. Gå ind i den App som dokumentet er oprettet i (f.eks. Pages eller Keynote) og åbn det ønskede dokument
- 2. Hvis man har den nyeste version af *Pages* (b. skal man vælge ikonet "*Del*", som er i øverste højre side af skærmbilledet og dernæst trykke på "*Send en kopi*"Dokumenter Fortryd **Stavm test**  $\mathbb{S}$  $12$  $\overline{2}$  $\overline{A}$  $6\phantom{a}$  $\mathbf{a}$  $10$  $\overline{1}$ Del Del henvisning via iCloud  $\bar{\gamma}$ Send en kopi

Åbn i en anden app

3. Vælg "*iTunes*" fra listen

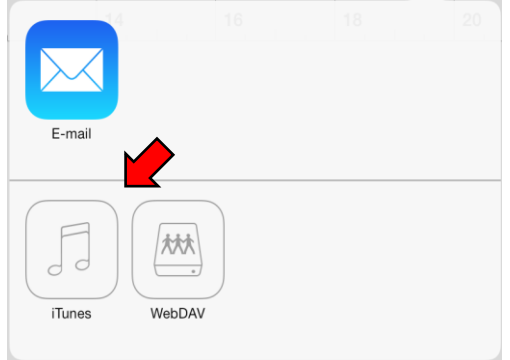

- 4. Til slut skal man vælge hvilket format som filen skal nemmes i (Word, PDF ect.). Gå nu videre til punkt 8
- 5. Har man en ældre version af *Pages* , ser menuerne lidt anderledes ud. Man skal her vælge ikonet "*Indstillinger*", som er i øverste højre side af skærmbilledet og dernæst trykke på "*Del og udskriv*"

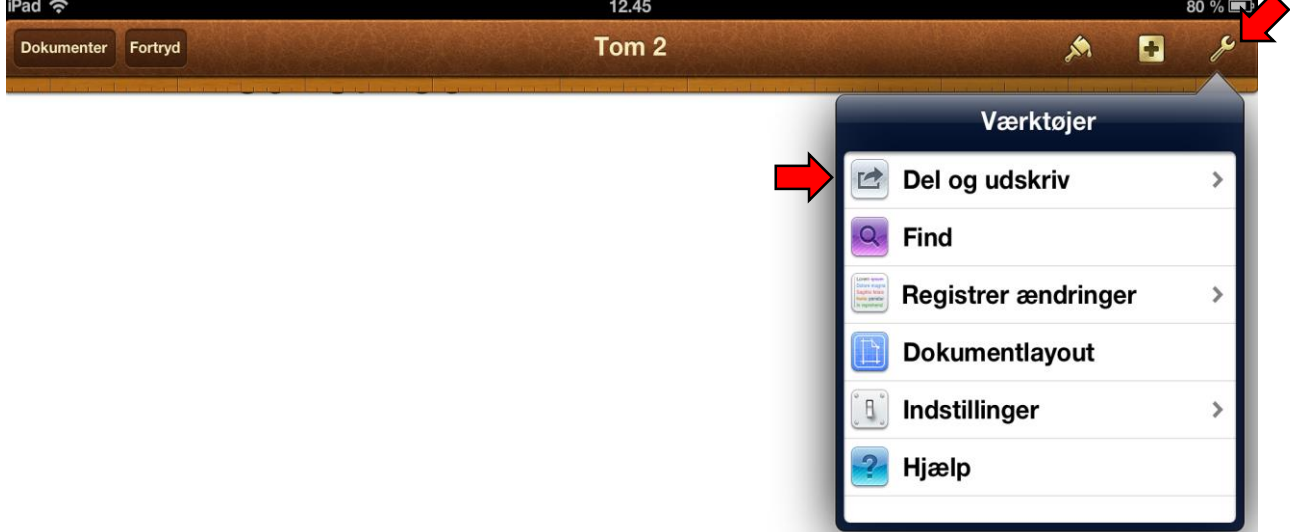

6. Vælg punktet "*Kopier til iTunes*"

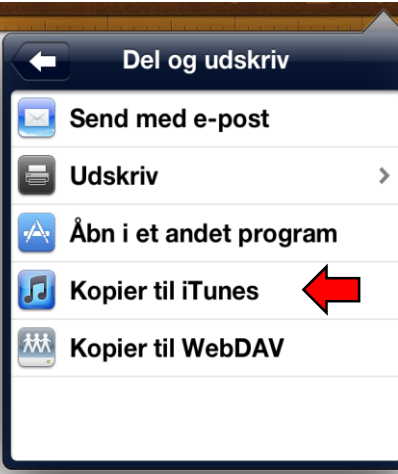

- 7. Til slut skal man vælge hvilket format som filen skal nemmes i (Word, PDF ect.)
- 8. Tilslut nu iPad'en til PC'en vha. datakablet og start *iTunes* (hvis den ikke selv starter op)

9. Vælg iPad'en fra menu-bjælken øverst til højre

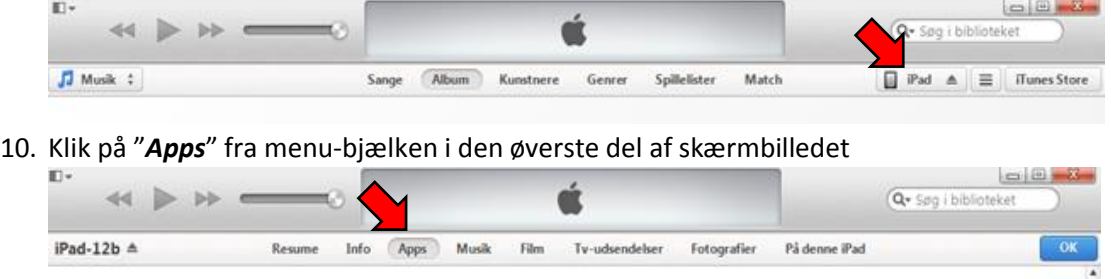

- 11. Scroll ned på siden og find punktet "*Fildeling*"
- 12. Vælg den App som dokumentet er lavet i fra liste i venstre side af skærmen og vælg dernæst det dokument som du ønsker at gemme fra listen i højre side af skærmen. Tryk på knappen "*Gem i*" og vælg hvor du ønsker at gemme dokumentet $\mathbb{H}$  .

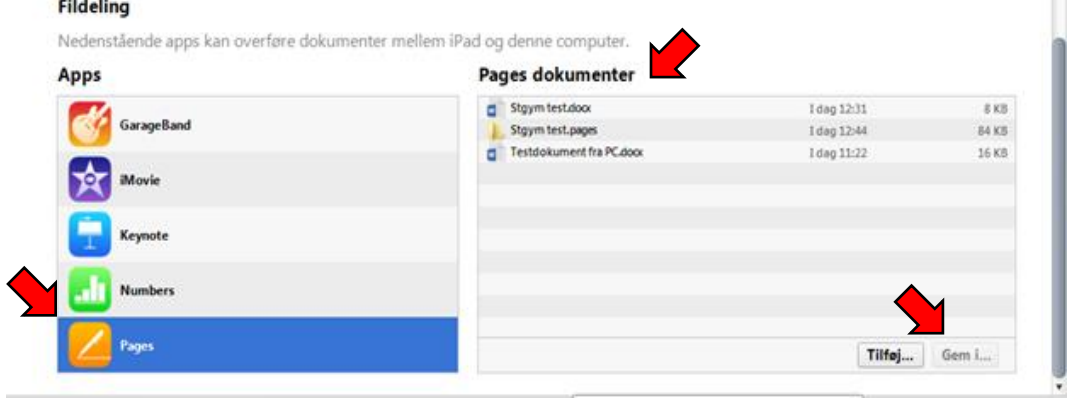